## **Getting Started**

The EVM ships with a Power On Self Test (POST) flashed into I2C EEPROM. The POST automatically executes when the board is powered ON. POST performs memory test and internal EMAC loopback test. At power ON, the user LEDs are OFF by default. The LEDs blink and turn OFF to indicate successful DSP booting.

After booting, User LED-1 turns ON to indicate successful RAM test and User LED-2 turns ON to indicate successful internal EMAC loop-back test. These LEDs remain ON to indicate success of both the tests.

Please refer to the EVM User Guide for software installation and other details

# Important Notes when handling the FVM

- Plug in all the cables before powering ON the EVM to ensure proper grounding.
- •Do not unnecessarily flex the boards, while inserting cables. Excessive flexing can break
- Use proper ESD procedures when handling the EVM.
- Warning: Some components on the EVM may be too hot to touch with your bare hand when power is on.

## **Online Documentation**

- •TMS320C6670 processor website
- http://focus.ti.com/docs/prod/folders/print/tms320c6670.html
- •TMS320C6678 processor website
- http://focus.ti.com/docs/prod/folders/print/tms320c6678.html
- •MCSDK website for updates http://focus.ti.com/docs/toolsw/folders/print/b
- ioslinuxmcsdk.html
  •CCS v5
- http://processors.wiki.ti.com/index.php/Category:Code\_Composer\_Studio\_v5

#### **C6678 EVM Information:**

http://www.advantech.com/Support/TI-EVM/default.aspx

## This link contains

- •Hardware & Software details
- User Guide
- •Technical Reference Manual
- •TMS320C6678 Datasheet

#### C6678 EVM Support: Please write to

EVM667xsupport@advantech.com.tw for technical queries related to this EVM.

#### Advantech Address:

Advantech Co., Ltd.
No. 1, Alley 20, Lane 26, Rueiguang Rd., Neihu Dist., Taipei 114, Taiwan, R. O. C.
Toll Free: 0800-777-111
Phone:886-2-2792-7818
http://www.advantech.com/

©2011 Texas Instruments Incorporated

## TI Worldwide Technical Support

#### Internet

TI Semiconductor Product Information Center Home Page support.ti.com

TI Semiconductor KnowledgeBase Home page support.ti.com/sc/knowledgebase

## **Product Information Centers**

#### Americas

Phone +1(972) 644-5580 Fax +1(972)927-6377 Internet/Email support.ti.com/sc/pic/americas.htm

#### Europe, Middle East and Africa

Phone

European Free Call 00800-ASK-TEXAS (00800 275 83927)
International +49 (0) 8161 80 2121
Russian Support +7 495 981 0701

Note: The European Free Call (Toll Free) number is not active in all countries. If you have technical difficulty calling the free call number, please use the international number above.

Fax +(49) (0) 8161 80 2045
Internet support.ti.com/sc/pic/euro.htm

#### Japan

Fax

International support.ti.com/sc/pic/japan.htm Domestic www.tij.co.jp/pic

## omestic www.tij.cc

Phone

International +91-80-413816651-

Toll-Free-Number Toll-Free-Number Australia 800-999-084 Malaysia 1-800-80-3973 800-820-8682 New Zealand 0800-446-934 800-96-5941 **Philippines** 1-800-765-7404 Hong Kong 800-886-1028 1-800-425-7888 Singapore Indonesia 001-803-8861-1006 Taiwan 0800-006800 080-551-2804 001-800-886-0010 Thailand

Fax +886-2-2378-6808 Email tiasia@ti.com ti-china@ti.com

Internet support.ti.com/sc/pic/asia.htm

Important Notice: The products and services of Texas
Instruments Incorporated and its subsidiaries described herein
are sold subject to Tl's standard terms and conditions of sale.
Customers are advised to obtain the most current and complete
information about Tl products and services before placing
orders. Tl assumes no liability for applications assistance,
customer's applications or product designs, software
performance, or infringement of patents. The publication of
information regarding any other company's products or services
does not constitute Tl's approval, warranty or endorsement

The floating bar is a trademark of Texas Instruments.

All other trademarks are the property of their respective owners

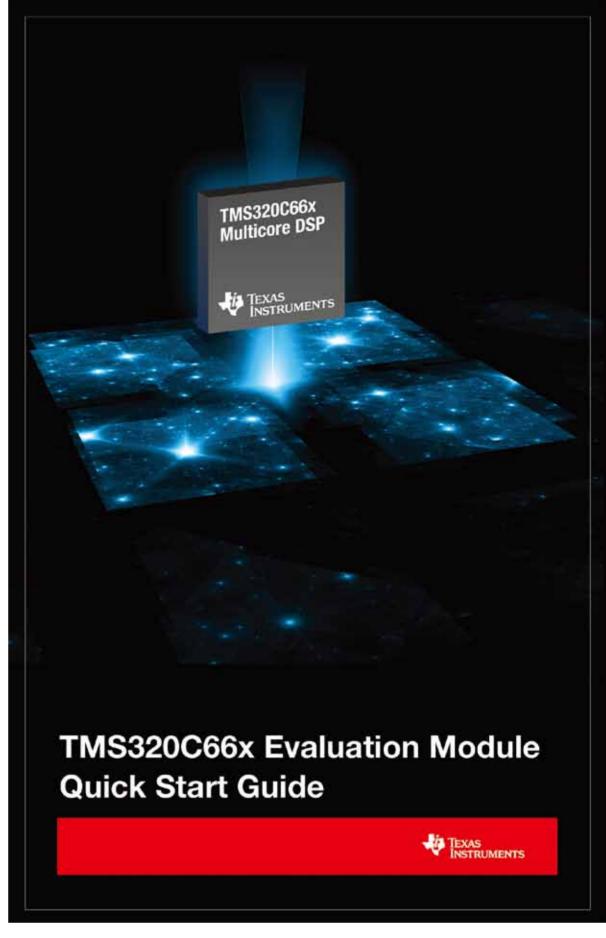

# TMDSEVM6678L

# TMS320C6678 Evaluation Module

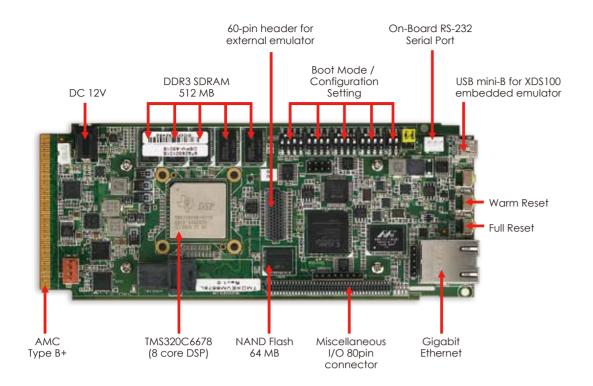

## The TMDSEVM6678L (Evaluation Module) kit includes:

- TMS320C6678 Evaluation Module
- Power adapter and power cord
- USB cable for on-board JTAG emulation (XDS100v1)
- Ethernet cable
- RS-232 serial cable
- Software (DVD) and documentation

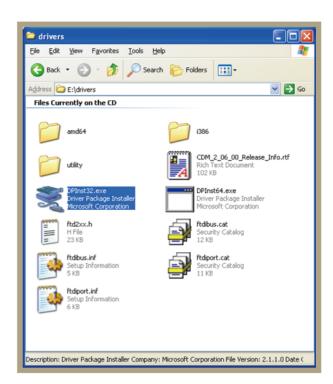

Insert the DVD and load the USB COM driver by executing the program \drivers\DPInst32.exe

For 64-bit systems execute the program \drivers\DPInst64.exe

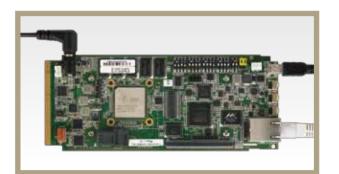

7

Connect the USB mini-B cable to USB1, Ethernet cable to Ethernet port (LAN1) and 12V DC power adapter to power jack.

Ensue EVM configuration switch (SW3, SW4, SW5 and SW6) are set as shown.

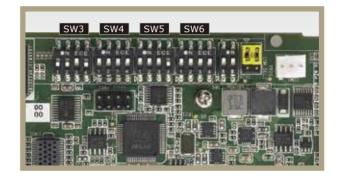

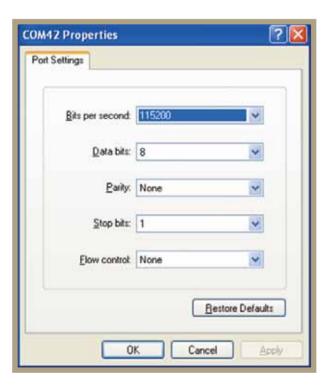

3

Open HyperTerminal, select COM port, configure settings.

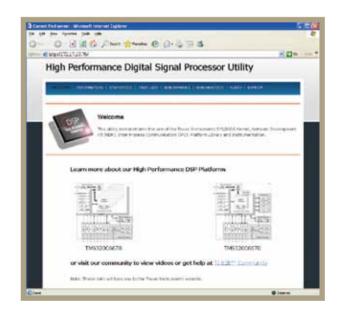

5

Open the web browser, copy the IP address (172.17.10.76) from step 4 to the web browser.

# Note:

Additionally, this EVM has two boot modes settings, Power-On Self Test (POST) boot and Linux OOB Demo boot.
The settings of the EVM configuration switches (SW3, SW4, SW5 and SW6) for power-on self test boot is shown as left figure and Linux OOB Demo boot is shown as right figure.

Press the RESET\_FULL after changing switch settings and follow HyperTerminal and webpage settings in Step 4 and 5.

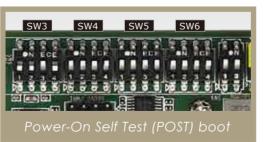

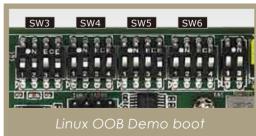

- 2. Follow the READ\_ME\_FIRST instructions for installing tools, MCSDK 2.0 and demos on your PC.
- 3. Refer to the Getting Started Guide under MCSDK for details on boot configurations.
- 4. Visit the following website for the latest MCDSK updates: http://focus.ti.com/docs/toolsw/folders/print/bioslinuxmcsdk.html

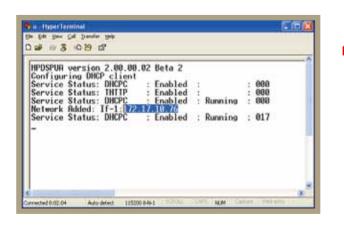

4

Press the RESET\_FULL button on the

Allow 40 seconds for the BIOS Out-Of-Box (OOB) Demo to complete booting.

The demo acquires an IP address from server and displays it on console.

Copy the Network Added: Inf-1: IP address from HyperTerminal screen.